## Outlook (Microsoft 365) で先進認証を設定する

 $\sim$  基本認証(IMAP/SMTP)から先進認証(Microsoft Exchange)への移行  $\sim$ 

1. 「連絡先」にメールアドレスを保存している場合は、下記 PDF を参照し「連絡先」を エクスポートする。※以降の手順で、基本認証(IMAP/SMTP)を利用するメールアドレ スを削除します。当メールアドレスに紐づく「連絡先」も削除されますので、必ずエク スポートしてください。

https://www.g-ipc.shimane-

u.ac.jp/\_files/00228107/office365\_mfa\_set\_outlook\_export\_contacts.pdf

- ※注意 「連絡先」の他に、「予定表」や「メモ」、「タスク」等を利用している場合は、 同様の手順でエクスポートしてください。
- 2. Outlook を起動し、メニューの「ファイル」をクリックする。

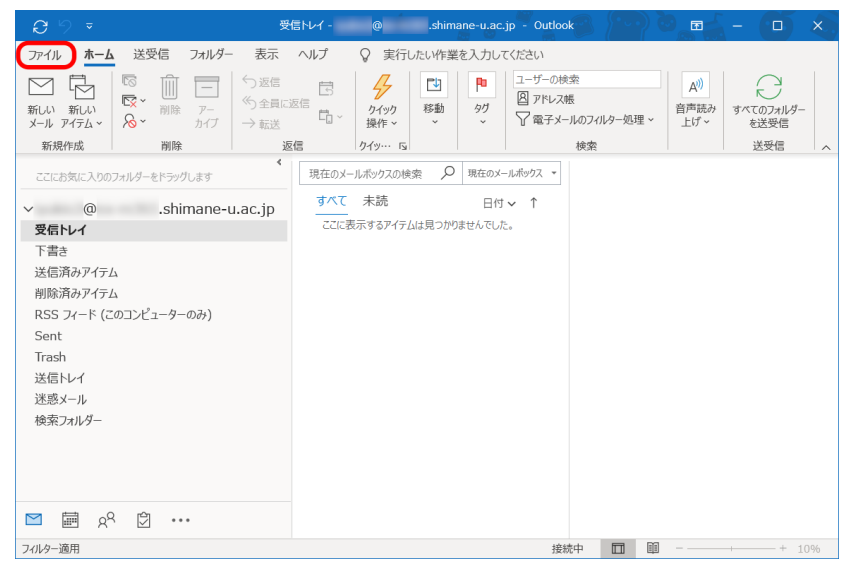

3. 「アカウント情報」のプルダウンメニューから、多要素認証を有効にしたメールアドレ スを選択する。メールアドレスの下に「IMAP/SMTP」と表示されていることを確認し、 「アカウント設定」をクリックする。プルダウンメニューから「プロファイルの管理」 を選択する。

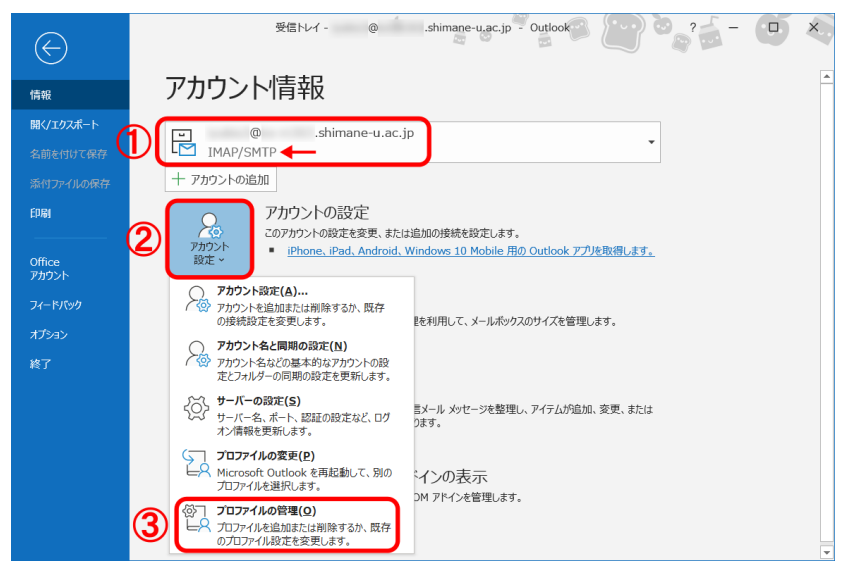

4. 「電子メール アカウント」をクリックする。

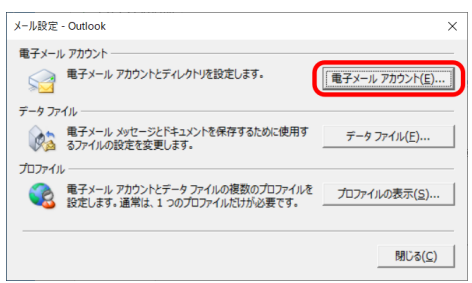

5. 「新規」をクリックする。

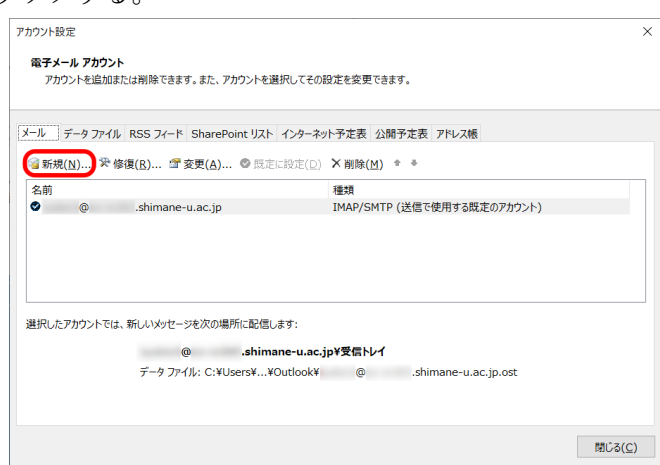

6. 名前とメールアドレスを入力し「次へ」をクリックする。

※「パスワード」欄を空欄にしておくこと。

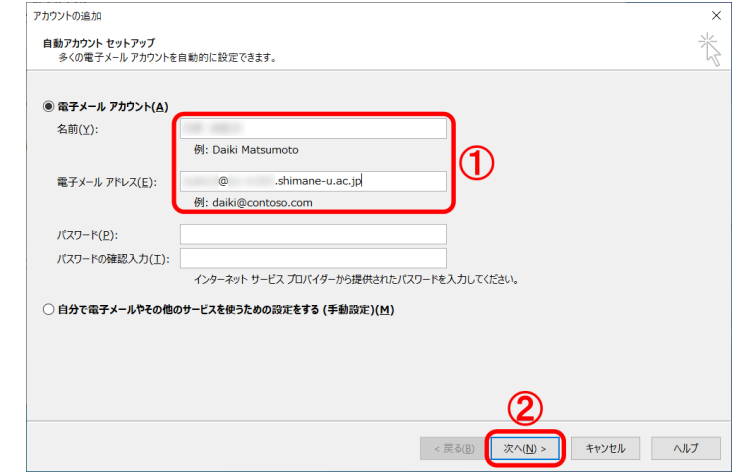

7. 「完了」をクリックすると、Outlook の再起動を求められるので「OK」をクリックす る。その後、Outlook を再起動する。

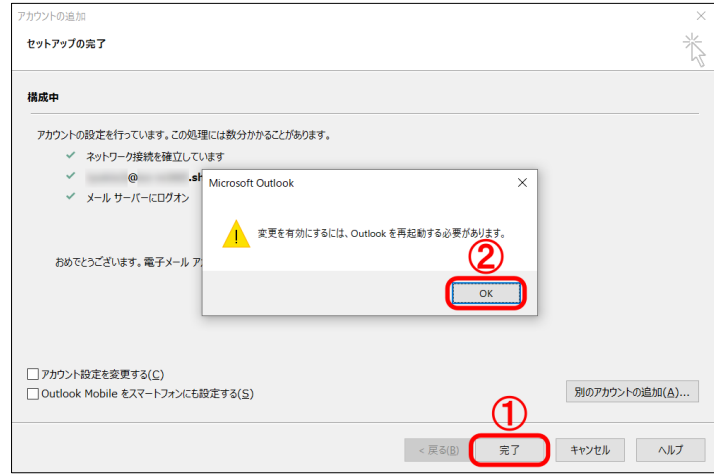

8. Outlook を再起動後、Microsoft 365 サインイン画面が表示された場合は、統合認証の パスワードを入力し、「サインイン」をクリックする。

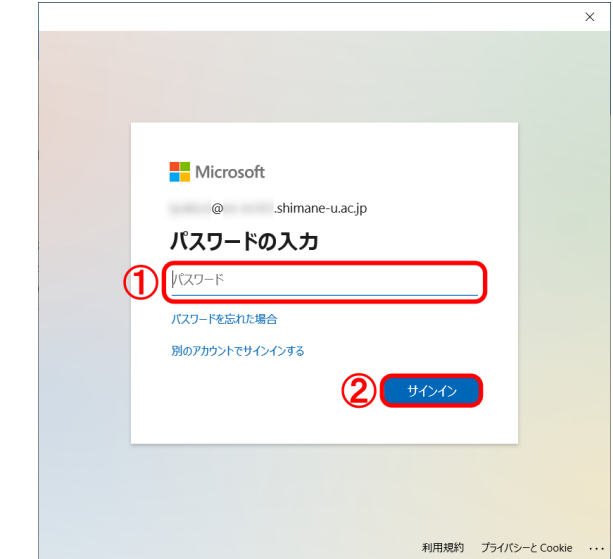

9. 「すべてのアプリに~」画面が表示された場合は、「組織がデバイスを管理できるよう にする」のチェックを外し、「いいえ、このアプリのみにサインインします」をクリッ クする。

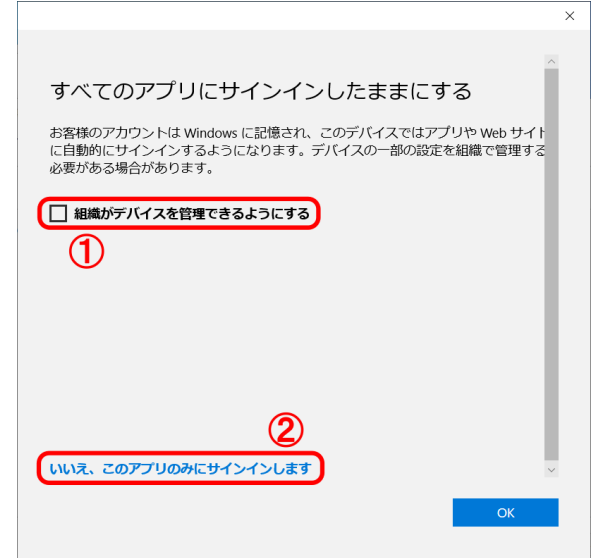

ここまでで、先進認証の設定は完了です。以降の作業では、これまで利用していた基本認証 において Outlook が保持していた統合認証のパスワードを削除します。先進認証では不要 ですので、必ず、削除しておきましょう。

10. メニューの「ファイル」をクリックする。

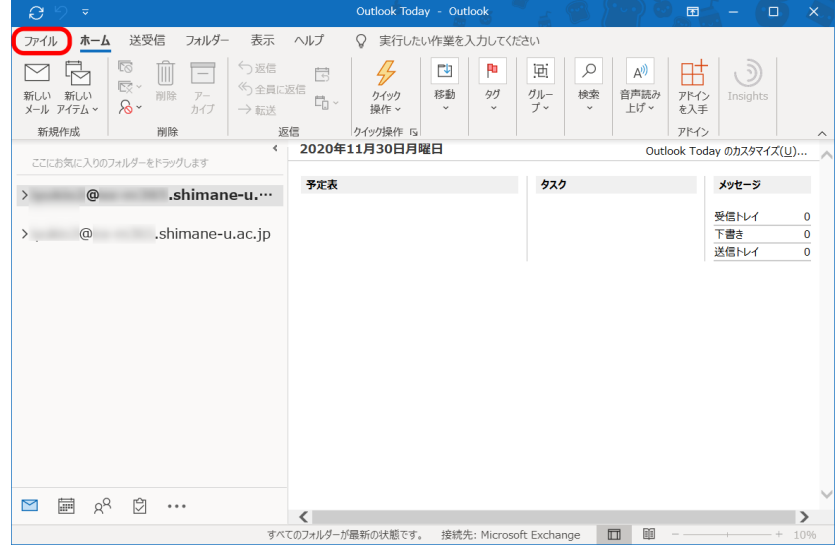

11. 「アカウント設定」をクリックし、プルダウンメニューから「アカウント設定」を選択 する。

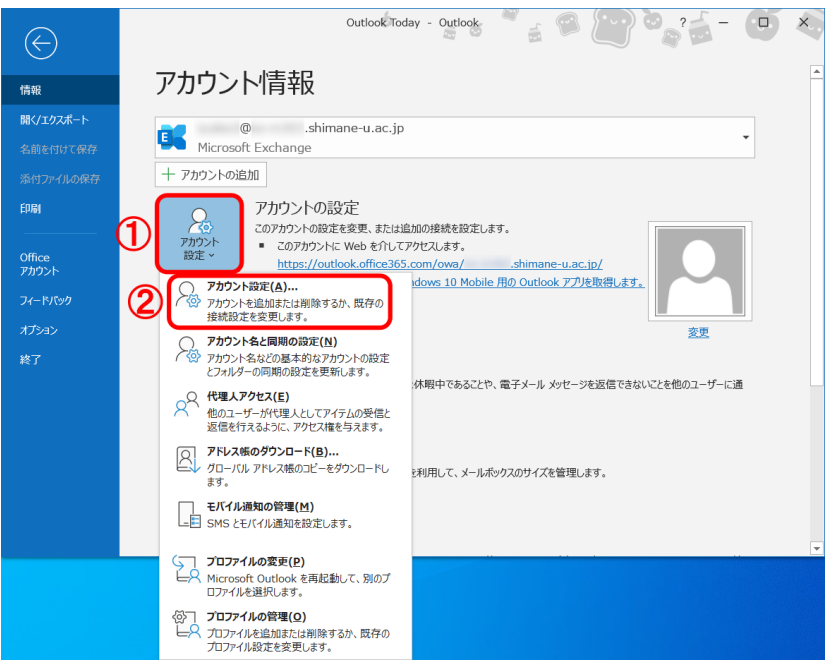

12. 「名前」欄に、多要素認証を有効にしたメールアドレスが二つ表示されているので、「種 類」欄に「IMAP/SMTP」と表示されている方を選択する。「削除」をクリックする。

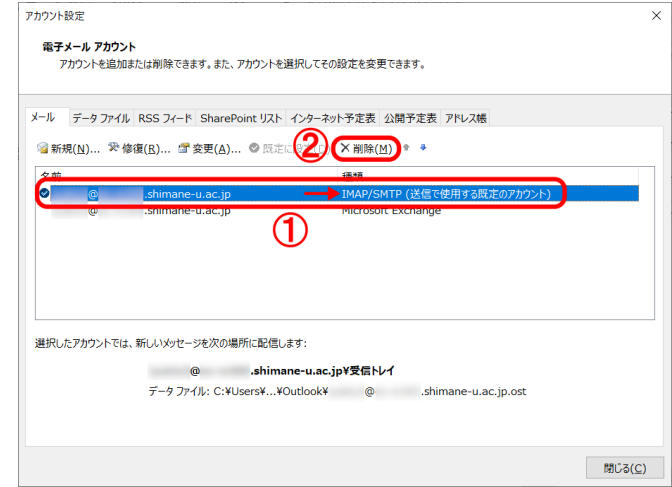

13. 「はい」をクリックする。 ※オフライン.ost ファイルのバックアップが必要な方は、画面上の「こちら」を参照し てください。

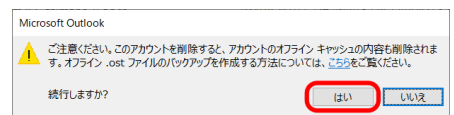

14. 手順 1. で「連絡先」等をエクスポートした場合は、下記 PDF を参照し、「連絡先」等 をインポートする。なお、既に Web 版 Outlook で「連絡先」を利用している等で、イ ンポートする必要がない場合には、この作業は不要です。

https://www.g-ipc.shimane-

u.ac.jp/\_files/00228114/office365\_mfa\_set\_outlook\_import\_contacts.pdf

15. 以上で終了です。お疲れ様でした。